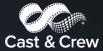

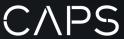

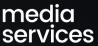

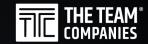

# **Workers' Compensation Claim Reporting Instructions**

Cast & Crew/CAPS utilizes the STARS Intake customized Incident Interview to help guide our customers through the simplified process of reporting a workers' compensation claim. Here are the basics of Cast & Crew's Workers' Compensation Interview on STARS.

## Download STARS Intake App or Bookmark the Website

Go to **Google Play** or the **Apple App Store** and search for "STARS Intake". Once you have located the app, start the downloading process. Alternatively, you can bookmark <a href="https://www.riskonnectclearsight.com/">https://www.riskonnectclearsight.com/</a>
<a href="mailto:Enterprise/">Enterprise/</a>

## Log In

Open the app, and enter Client ID: C236 then enter the User ID: CastandCrew and Password: Workcomp1

#### **Enter Claim Information**

You will need the following information to enter your claim using the STARS app:

- Customer information and contact phone number.
- Date of injury.
- Claimant's full name, address, phone number, date of birth, and SSN.
- Claimant's occupation and supervisor's contact information.
- Description of how and where the injury occurred.
- Information on any witnesses.

#### **INTERVIEW ENTRY**

- 1. Click the Record New Incident button to begin the interview.
  - Required fields are marked with a red asterisk \*; you cannot click 'Next' or 'Submit' until
    you have completed all the required fields.
  - Use drop-down menus to select answers for multiple-choice fields.
    - o Click on the down arrow button or start typing in the box to pull up options
  - Date fields have Calendar lookups. 15
  - If you do not know the answer to a field, select 'unknown' or 'other' from the drop-down or radio button options, or type "Unknown" in the field.
- 2. When you have completed all required fields, click 'Next'
- 3. The interview section contains multiple pages. To navigate through them, use the 'Next' and 'Back' buttons at the bottom of the page.
  - Note: Form data entered on interview pages can be spell-checked by clicking the symbol in the upper corner of the page.
- 4. When you have finished entering all the required data, click the submit button.

  A confirmation number will be displayed and you will receive an email receipt of your submission. You may submit additional documents using the 'Attachments' button on the confirmation page.

**NOTE:** You may leave the app, but do not close it until you have submitted your claim or your information will need to be re-entered.